#### **How to add your e Signature on an Oregon ACCESS native form:**

• From the print screen select the form you wish to add your e Signature to.

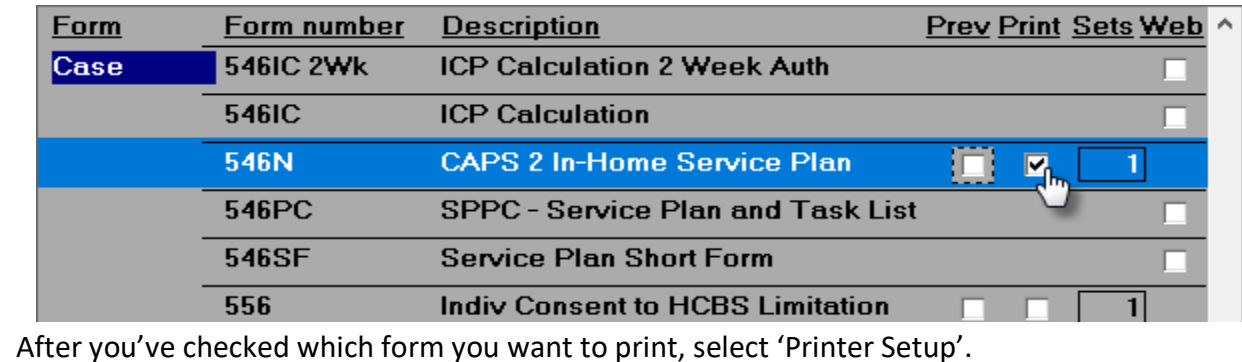

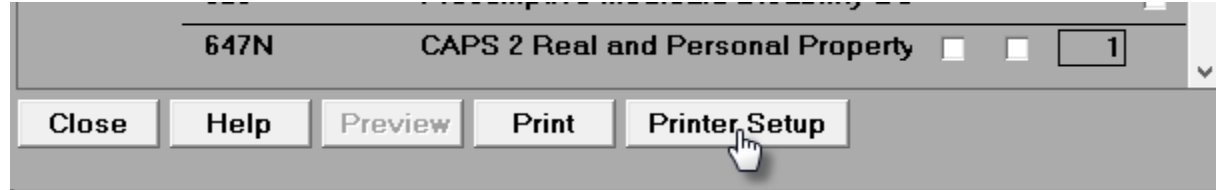

• Select 'PDFCreator on ne01:' and click OK

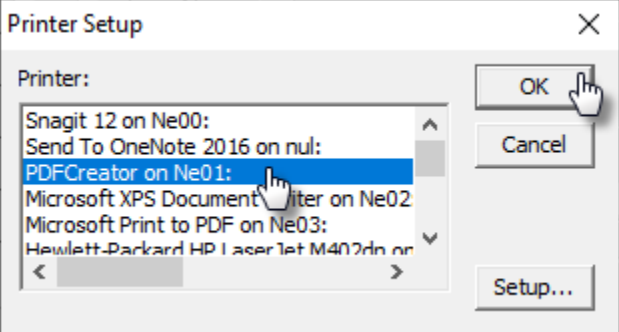

• After you click from the previous step, it will bring up the PDFCreator window. Save the form in a place that is secure and where you can find it easily.

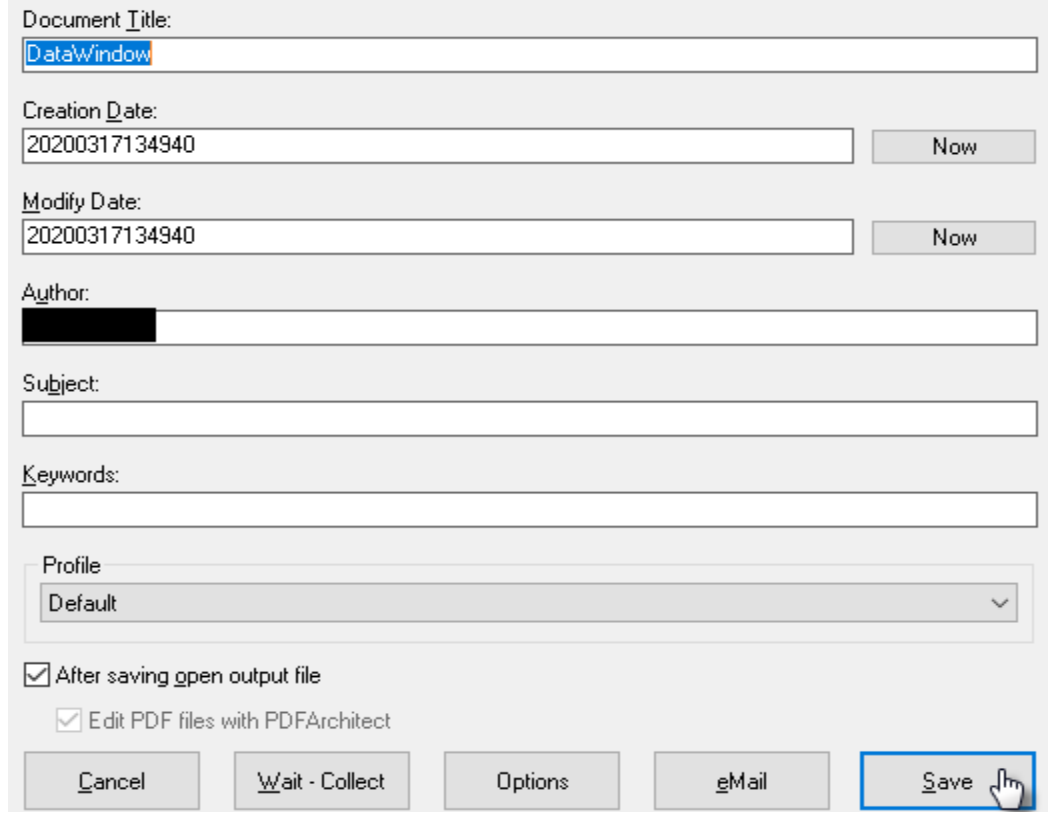

• The form will then open as a PDF document. On the side bar click on 'Fill & Sign'. If the following window is not open, click on the arrow on the very right side of the page.

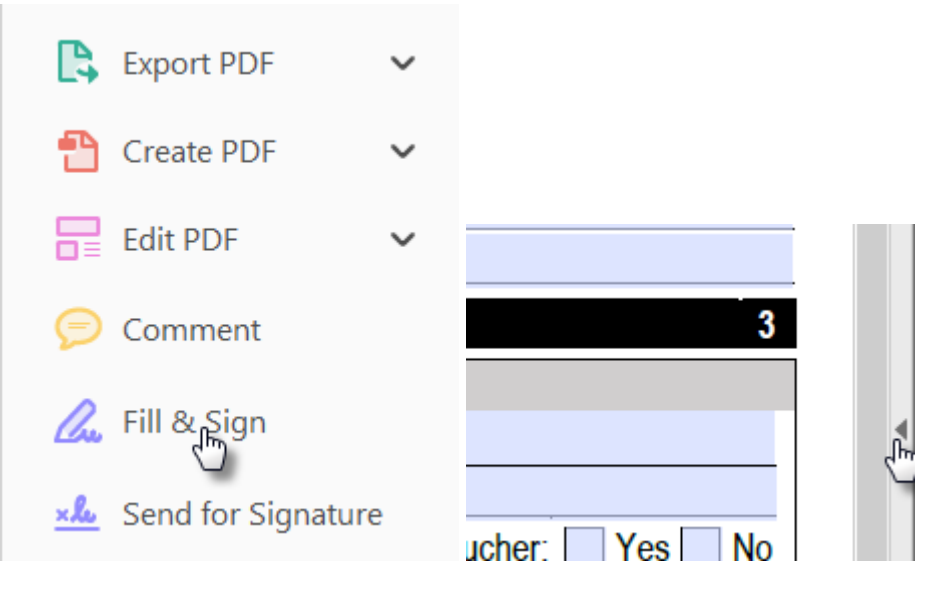

• This activates the 'Sign' feature. Using your mouse, just click on the form to put your cursor where you want to add your e Signature and Date.

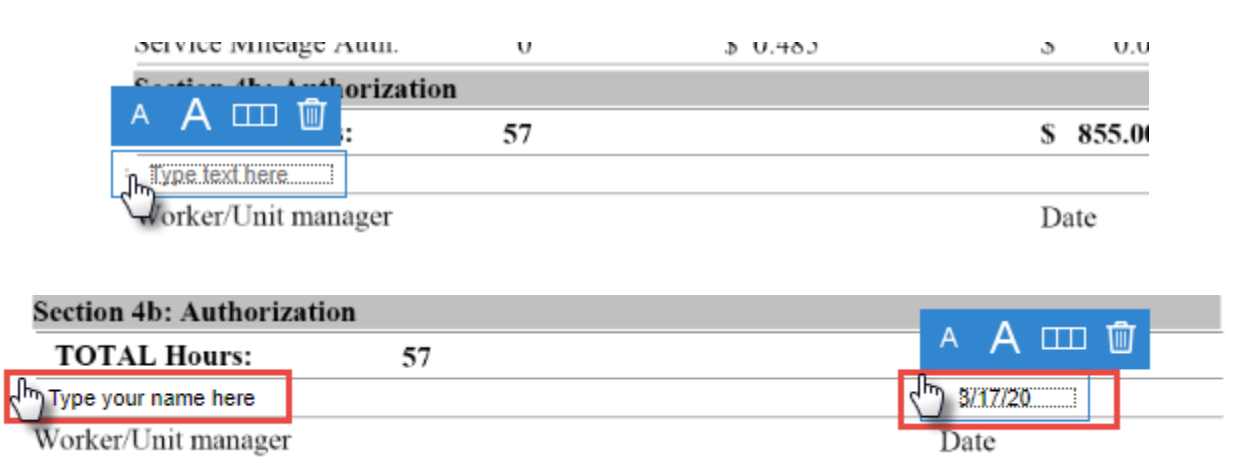

#### **How to add your e Signature on a Web form:**

• From the print screen select the form you wish to add your e Signature to.

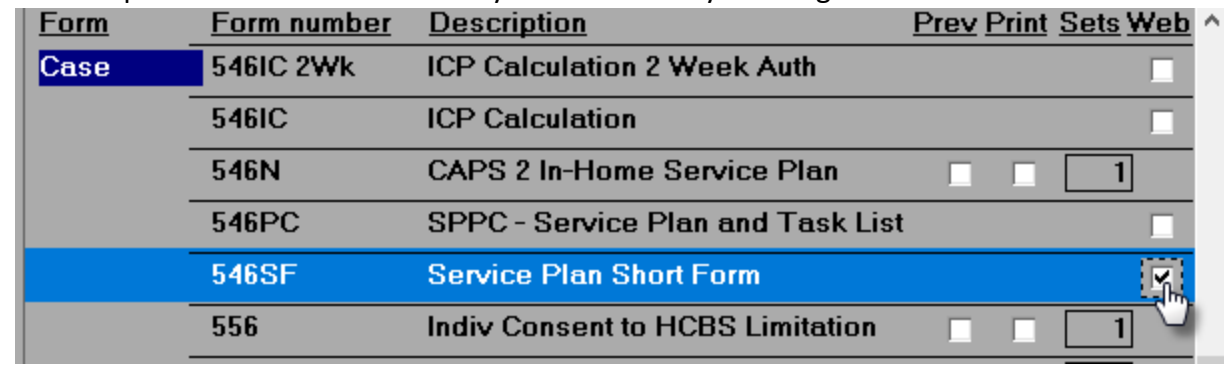

• Click 'Preview'.

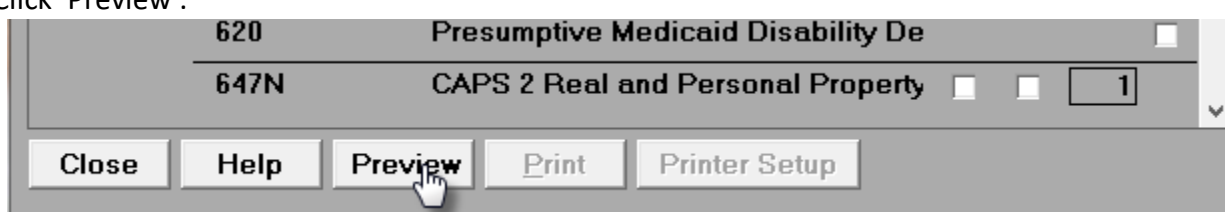

• Click 'Save as' and save it to your H Drive.

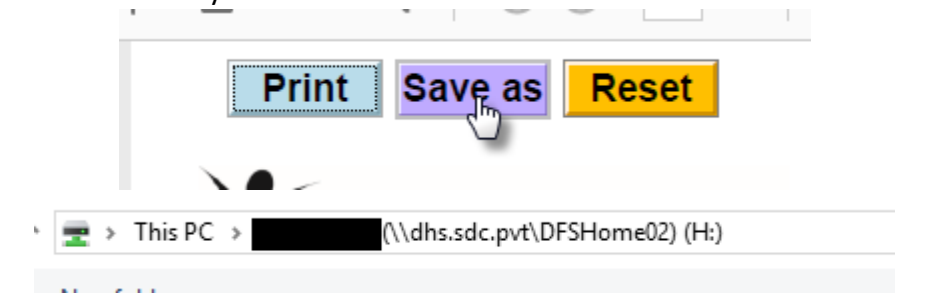

- Then go to your H Drive, find and open your document.
- The form will then open as a PDF document. On the side bar click on 'Fill & Sign'. If the following window is not open, click on the arrow on the very right side of the page.

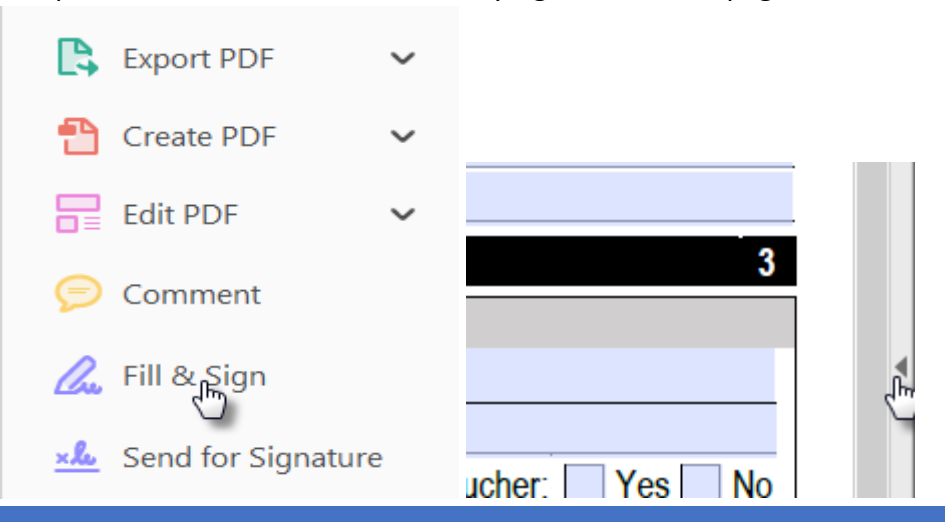

- Click in the 'Worker's signature' area. If you don't already have an E Signature digital ID set-up you will need to do that now.
- **IMPORTANT NOTE:** For any Web Forms that don't have this signature option like below, you can still go through the same steps as indicated for the OA native forms and save it with the PDFCreator option. See bullets 3-6 from the top section.

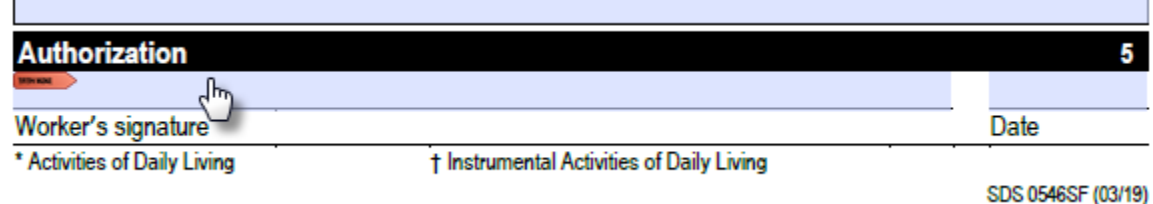

• How to set up a E Signature profile – after clicking in the 'Worker's signature' area this screen will popup. Click on 'A new digital ID I want to create now' and click Next.

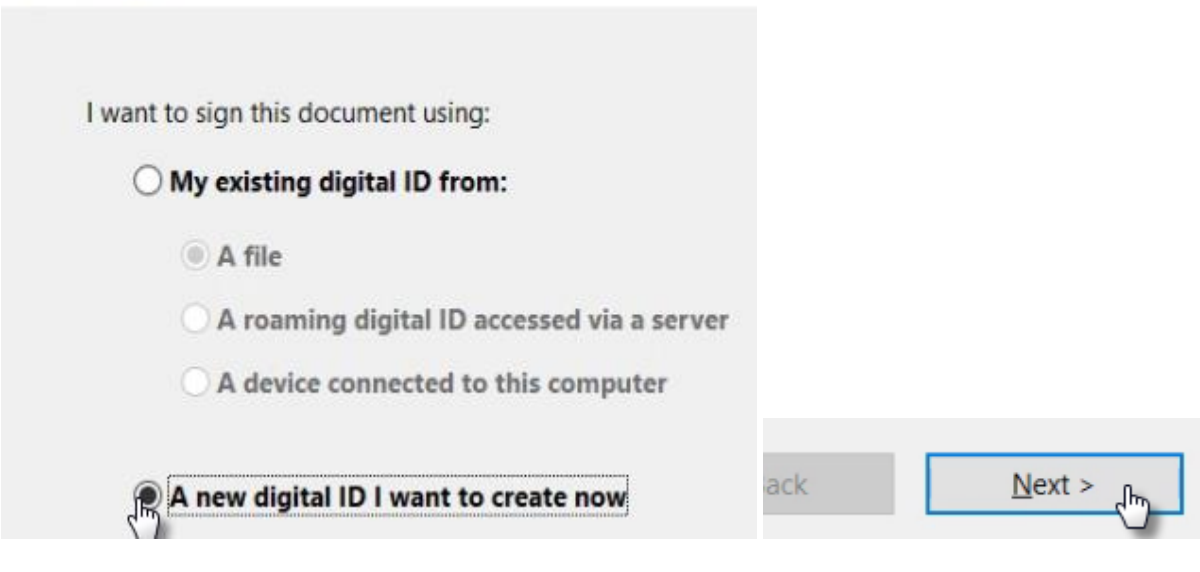

Add Digital ID

• Make sure 'New PKCS #12 digital ID file' is selected and click Next.

#### **Add Digital ID**

Where would you like to store your self-signed digital ID?

#### New PKCS#12 digital ID file

Creates a new password protected digital ID file that uses the stan This common digital ID file format is supported by most security s including major web browsers. PKCS#12 files have a .pfx or .p12 fil

### Windows Certificate Store

Your digital ID will be stored in the Windows Certificate Store whe

ack  $Next >$ ᠾ

- From here you will need to fill in the information and click Next.
	- o Name: Your first and last name as you would want it to populate on your E Signature.
	- o Organizational Unit: i.e. Case Management, Field Services etc.…
	- o Organization Name: i.e. Aging and People with Disabilities
	- o Email Address: Your full email address. If you are a state employee, please make sure this includes your @dhsoha.state.or.us email address
	- o Do not change the information in the Country/Region, Key Algorithm or Use digital ID for fields.

Enter your identity information to be used when generating the self-signed certificate.

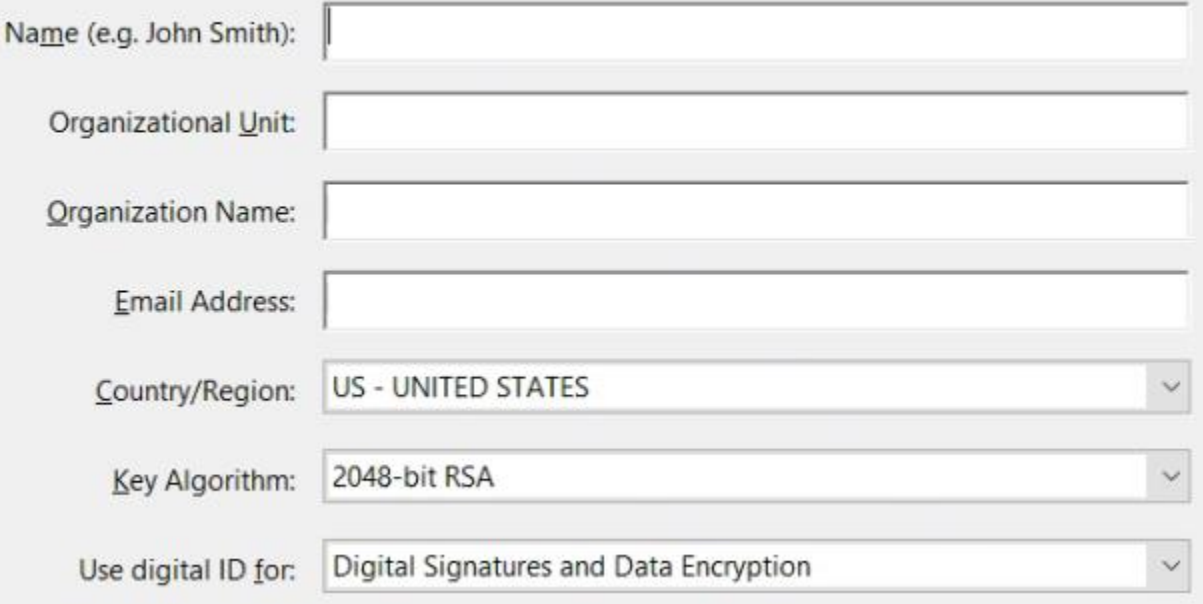

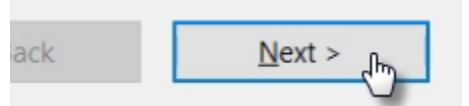

• Now you have to create a password. You will need to write down/remember this password because you will have to enter this password every time you add a digital E signature. Please make sure the strength of your password is strong. Click next after you've entered your password. File Name:

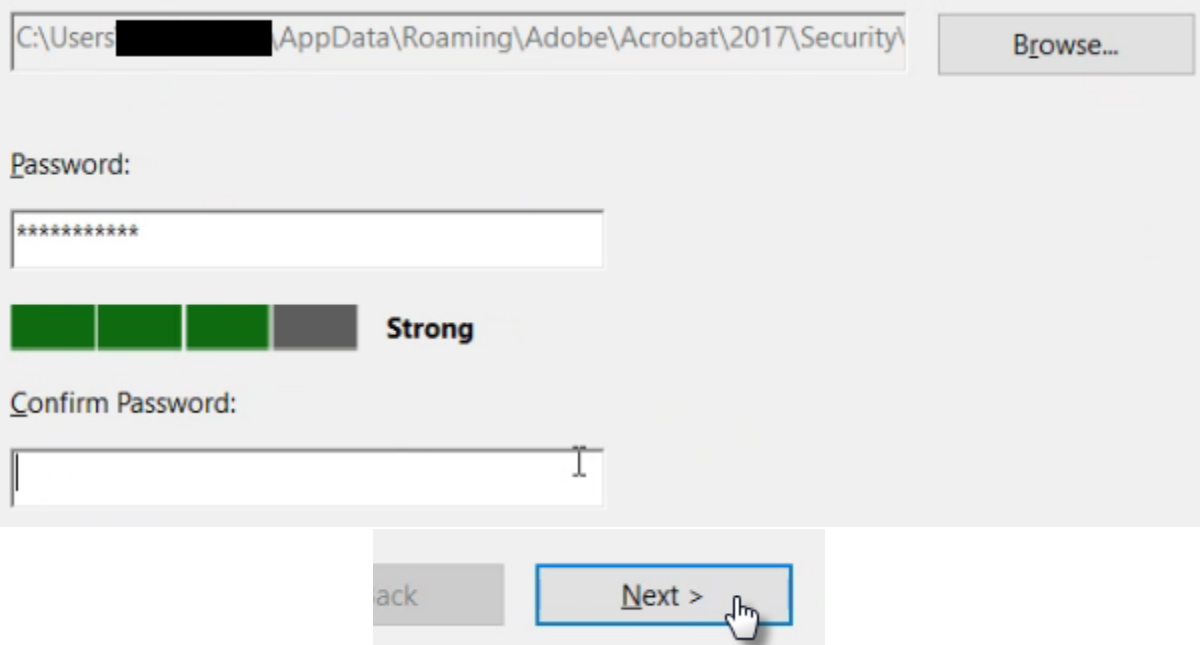

• The next screen is the 'Sign Document' screen where you need to enter your password again and then click 'Sign'.

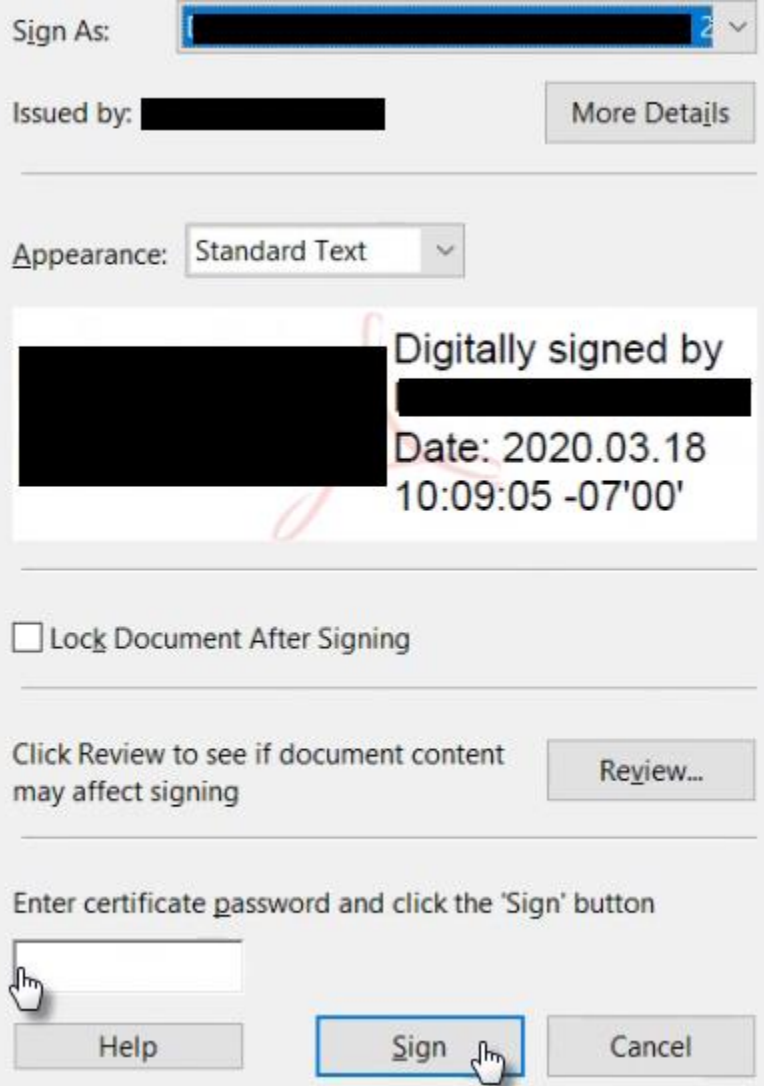